## **YOUR RECREATION ACCOUNT FEATURES**

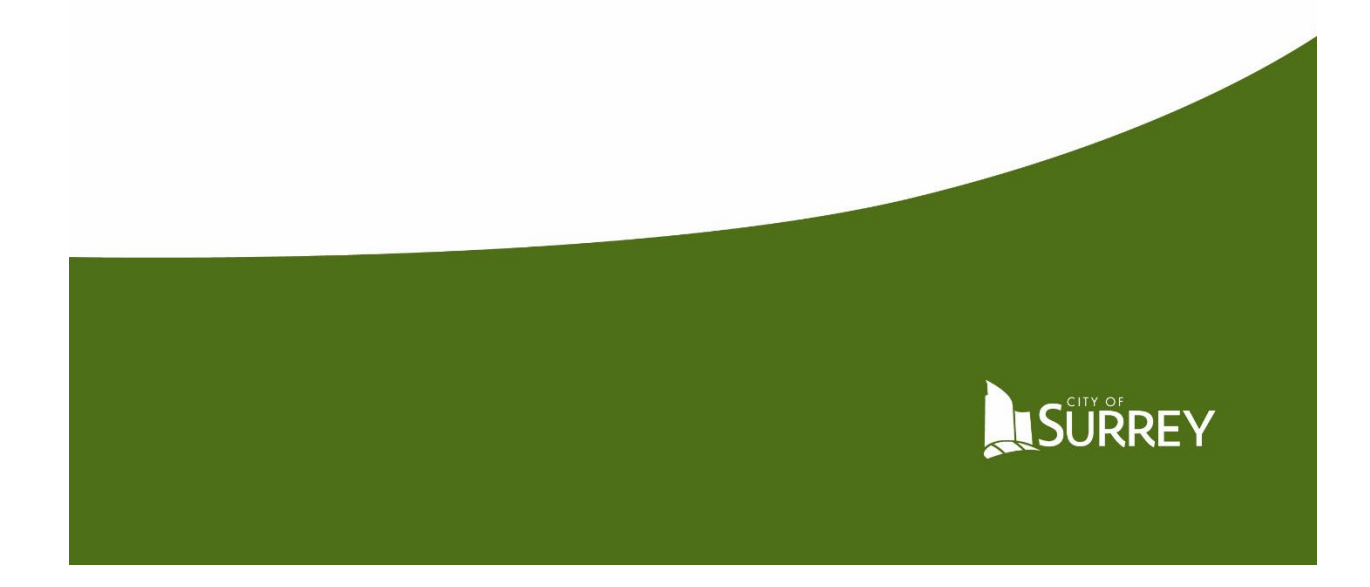

Once you've logged in using your MySurrey account information, your screen will look like this. If you are the primary account holder, you will see other family members listed. If you are NOT the primary account holder, you will only see yourself listed. Until further notice, TO ADD A FAMILY MEMBER please contact the call centre at 604-501-5100 during business hours.

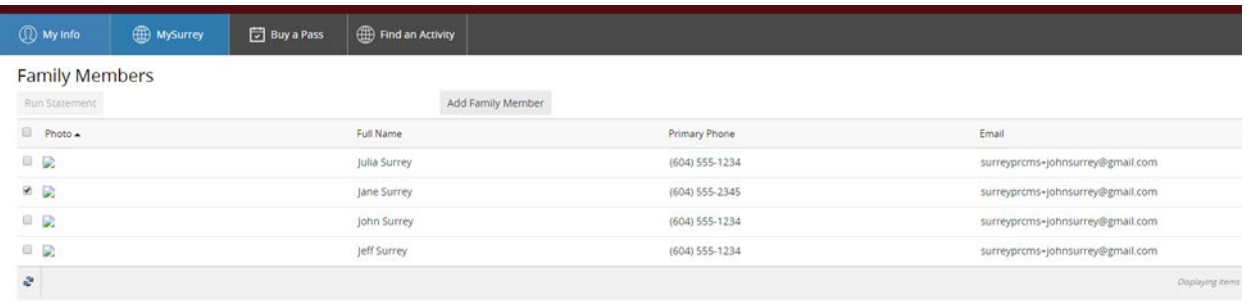

Customers may now manage and update information on their account. Click on each family member to see contact information, registered courses under schedules, transactions and financial information (if stored).

If you wish, you may enter emergency contacts and important medical information. For children in day camps, medical information stored here will be provided to instructors on the first day of camp, rather than filling in another form on site. Our new system meets the industry standard for encryption and security measures.

To ADD medical info, select the contact that you wish to include the information for from your list of family members. Select EDIT at top of screen. Add information. Click SAVE at bottom of screen.

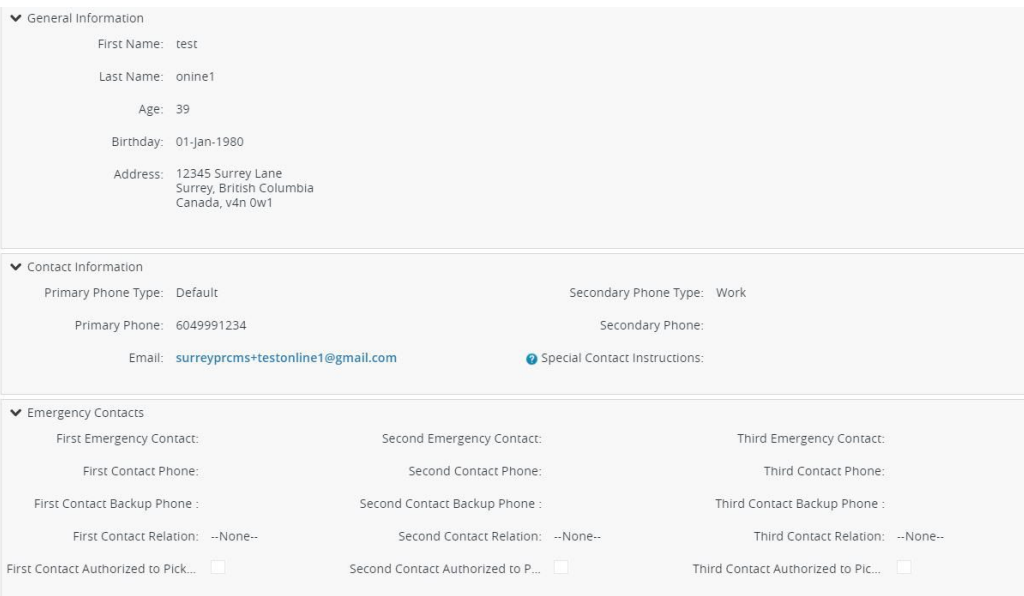

View your current balance, see past payments, upcoming scheduled payments or make a payment by clicking on INVOICES.

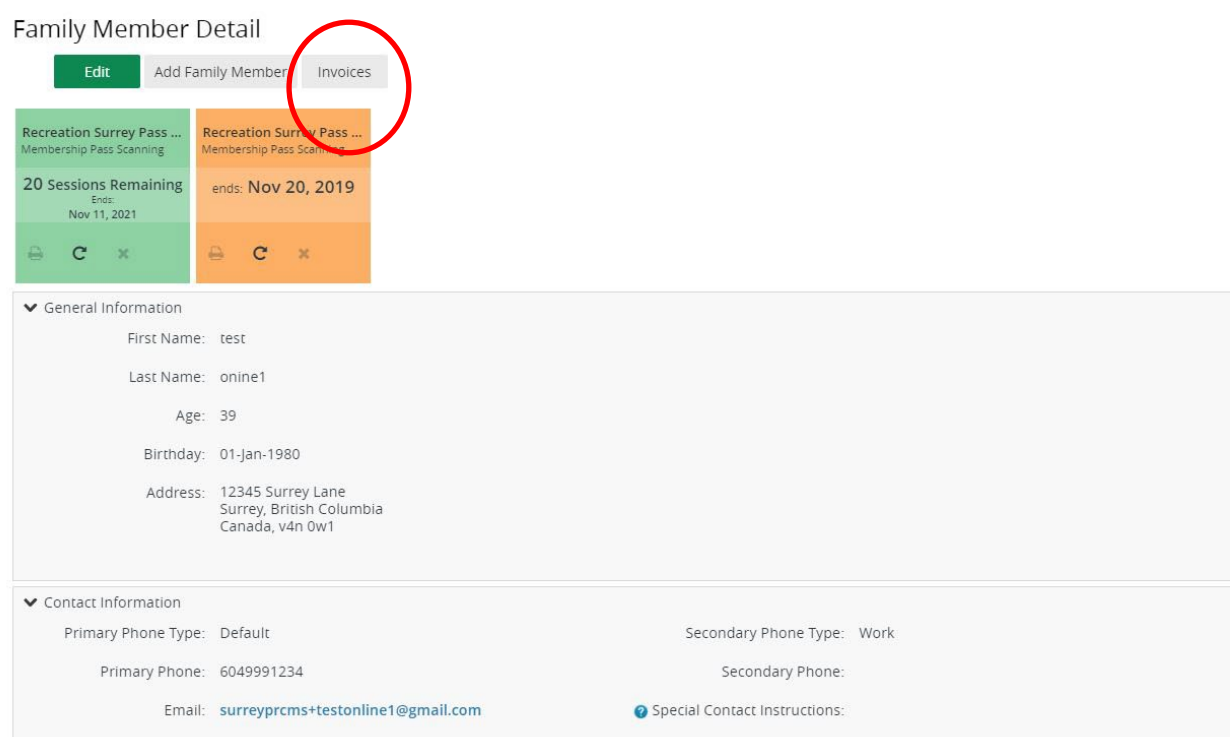

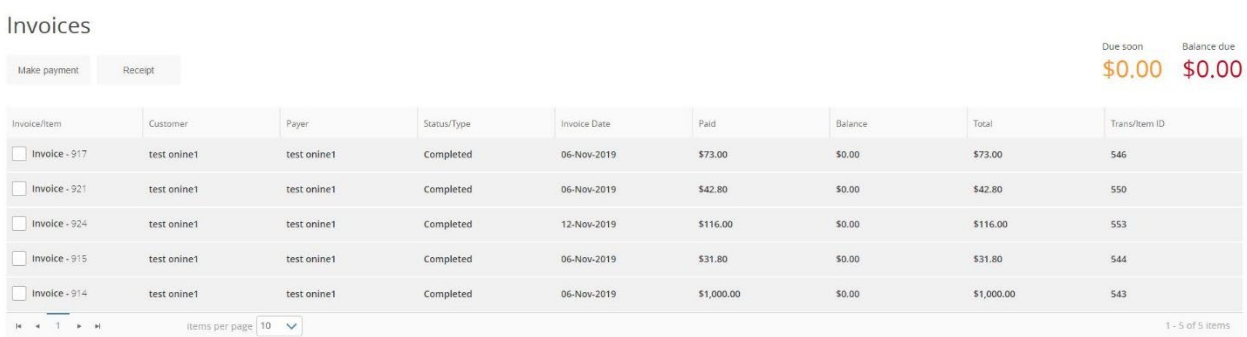

Under SCHEDULES, see purchased programs in a calendar view. Click on each family member to see their purchased programs. Print calendar by clicking EXPORT TO PDF and then click EXPORT again to create a PDF of your calendar to print.

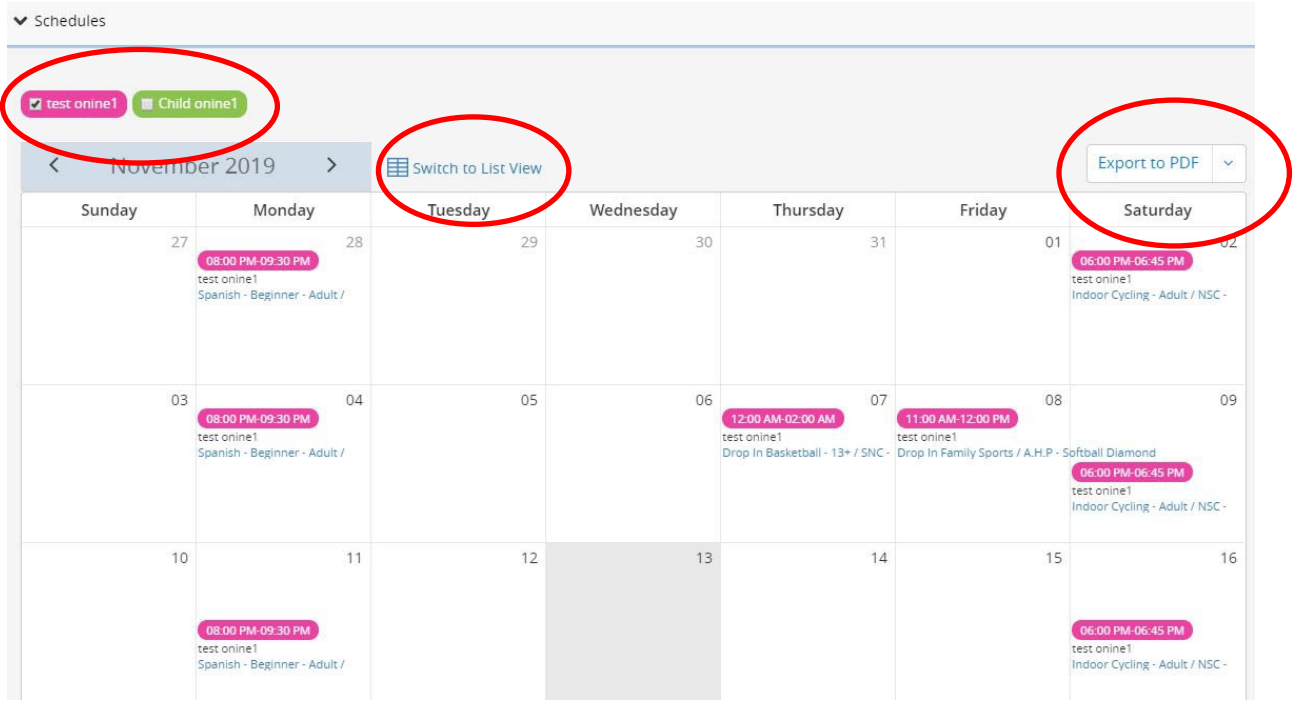

OR see purchased programs in LIST VIEW. You can add registered programs to your electronic calendar print a receipt or withdraw from a course by clicking ACTIONS and then choosing the appropriate option.

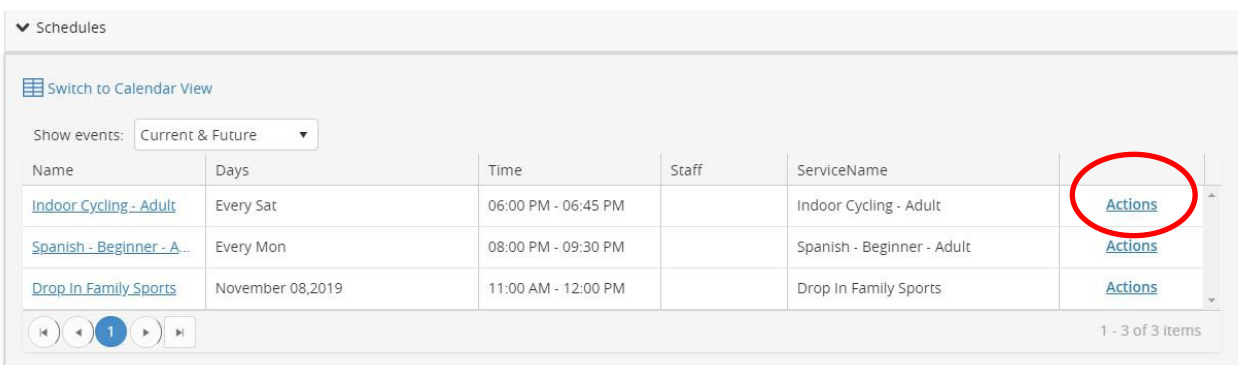

If your child passed their last swimming lesson, you will see it posted under ACTIVITY OUTCOMES.

If you have credit card information stored, you will see it under the FINANCE label. Click NEW each time you wish to enter another credit card.

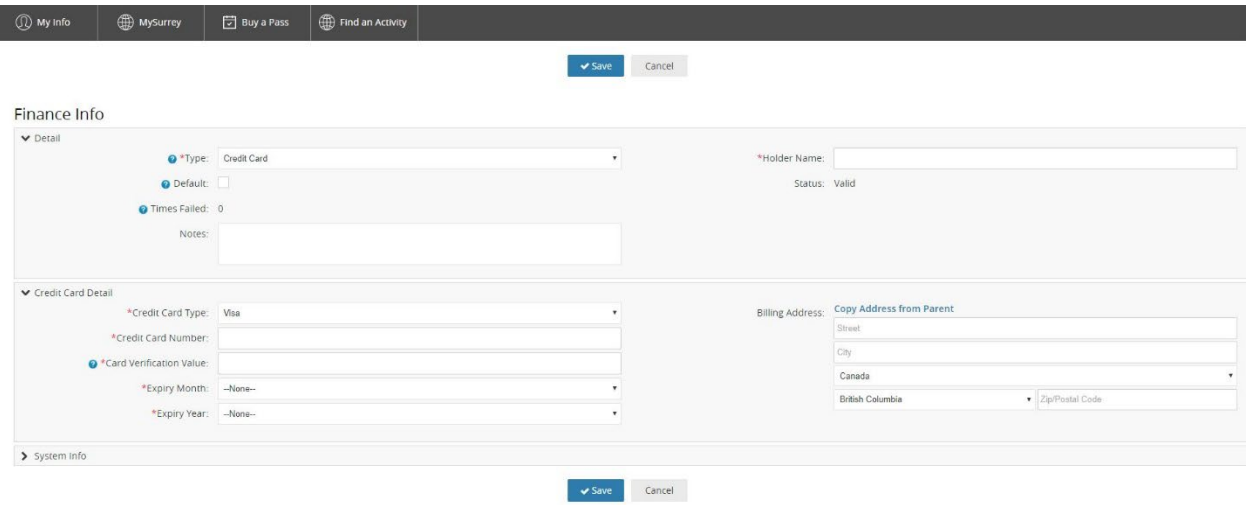

If you have multiple credit cards associated with your account, you will also see them on the payment screen when you check out.

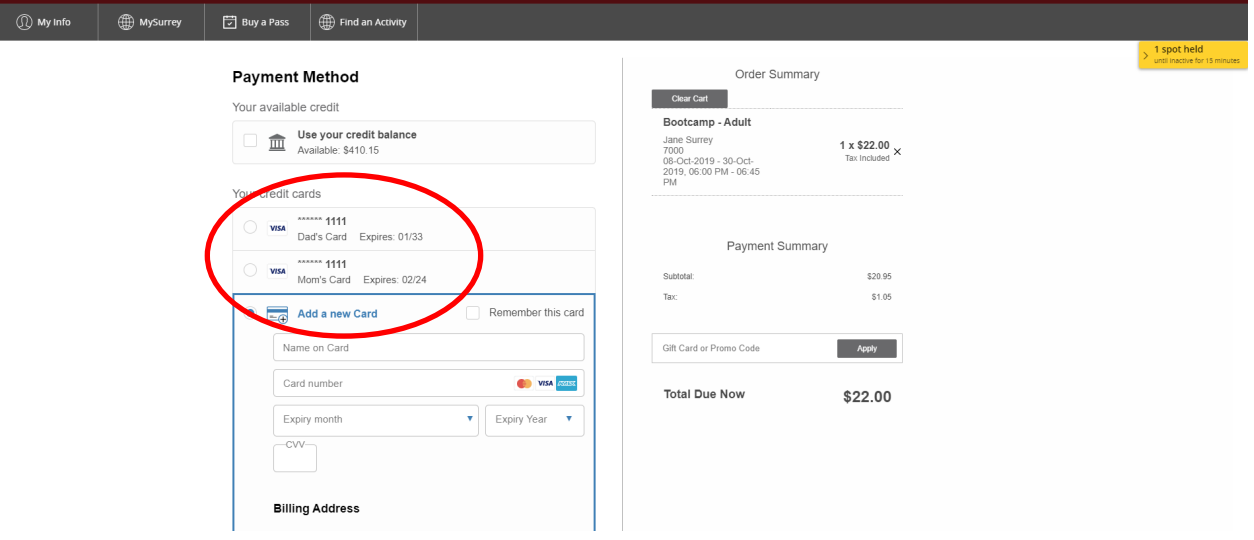

Click BUY A PASS at the top of the screen to purchase annual or monthly recreation passes, swipe passes, child minding passes, personal training sessions or skate & helmet rentals.

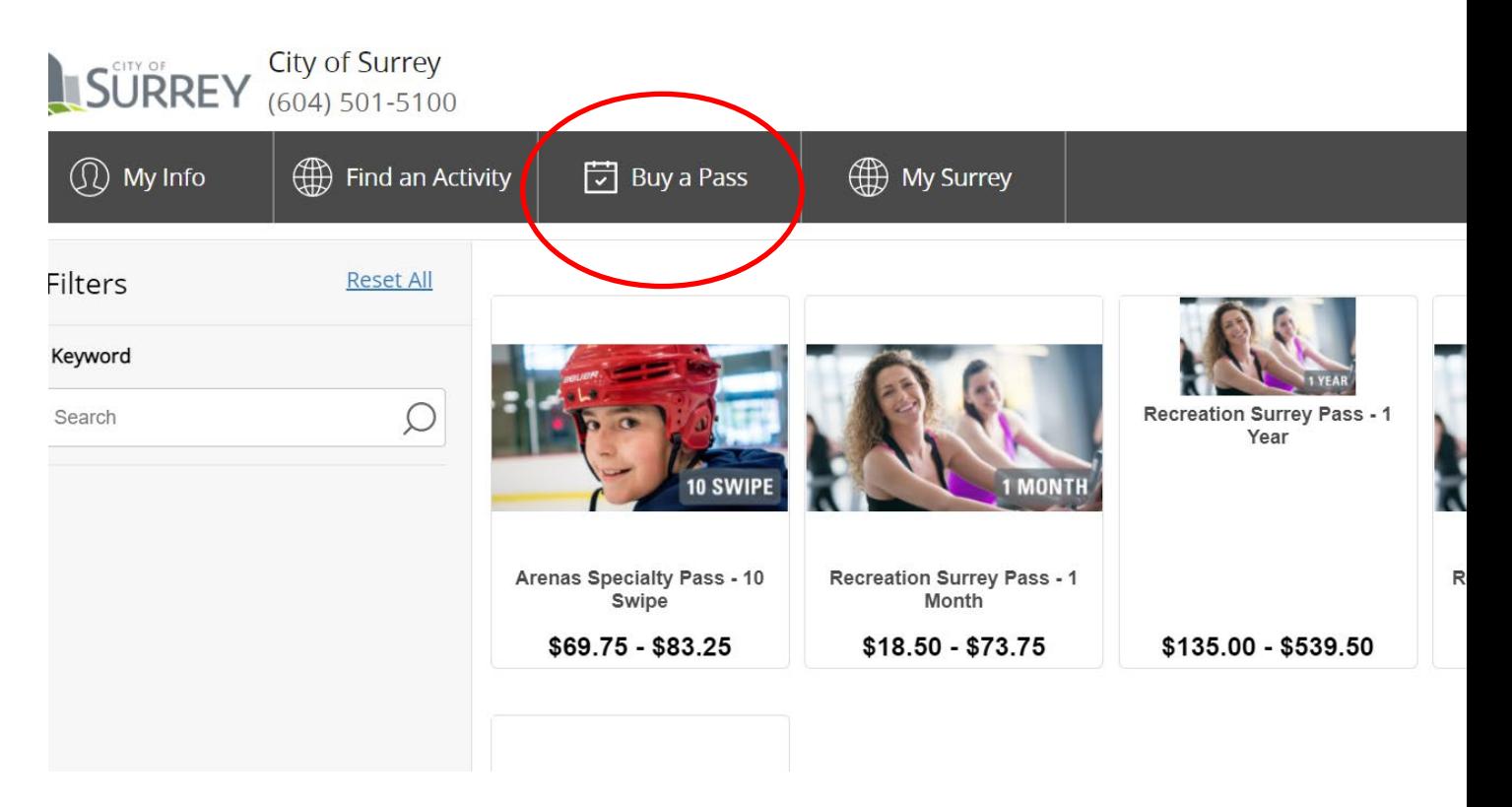

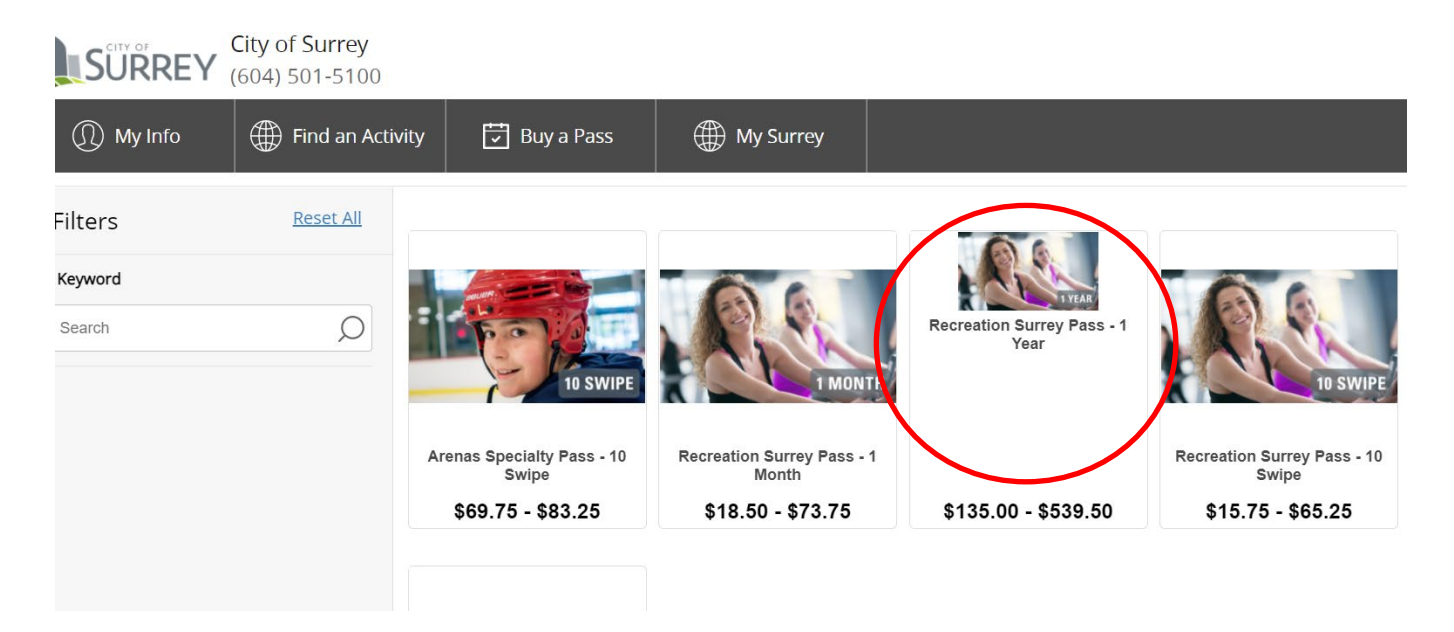

## Click the product you would like to purchase.

Select the person you are buying the pass for and fill in payment details. For annual memberships ONLY, you may choose a monthly payment plan.

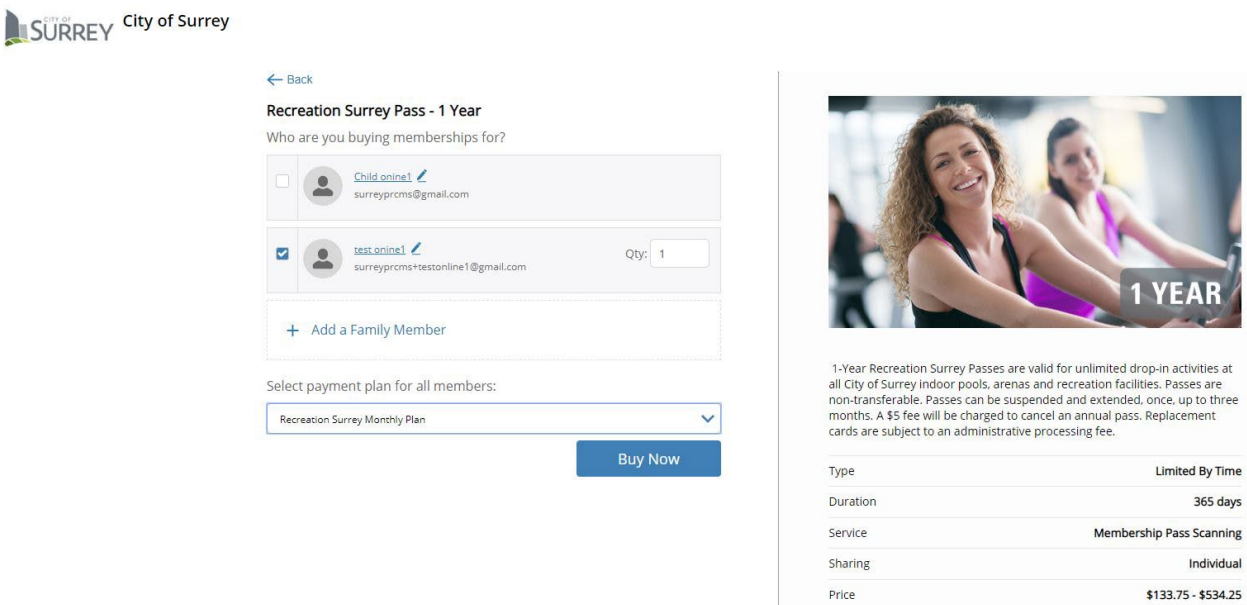

Register for programs at any time by clicking on FIND AN ACTIVITY at the top of the screen. This will take you back to the main activities page.

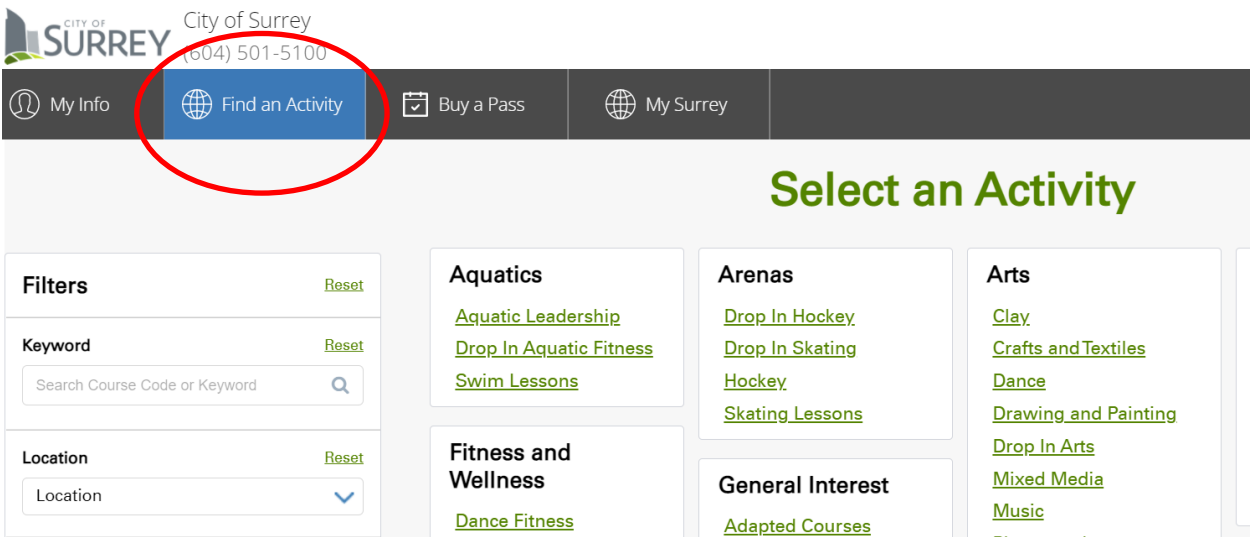

Selecting MY SURREY will take you to the City of Surrey ONLINE SERVICES PAGE:

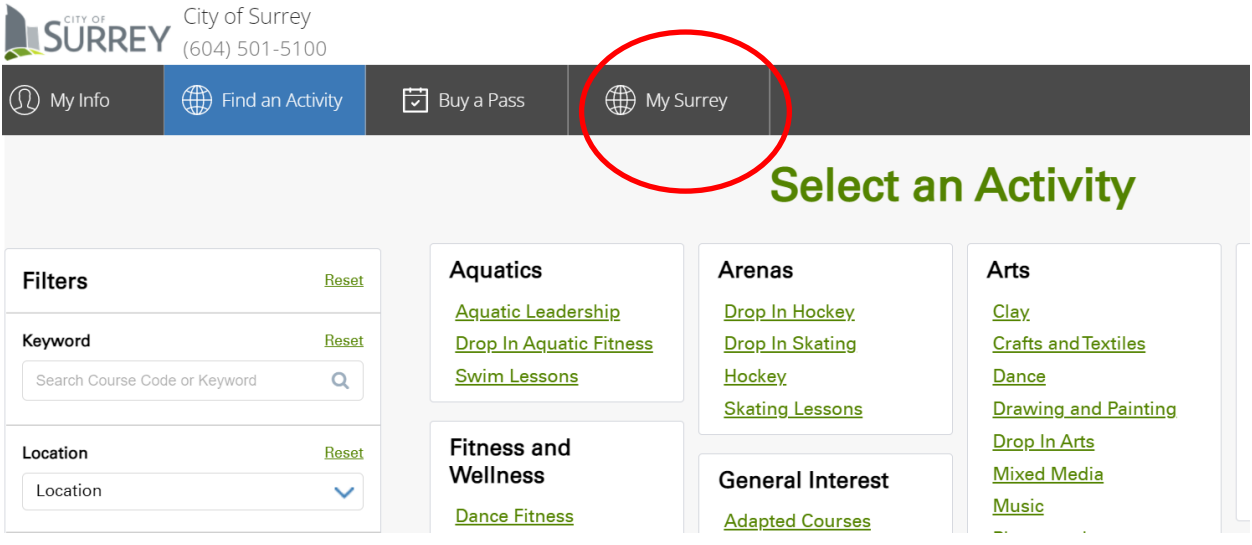

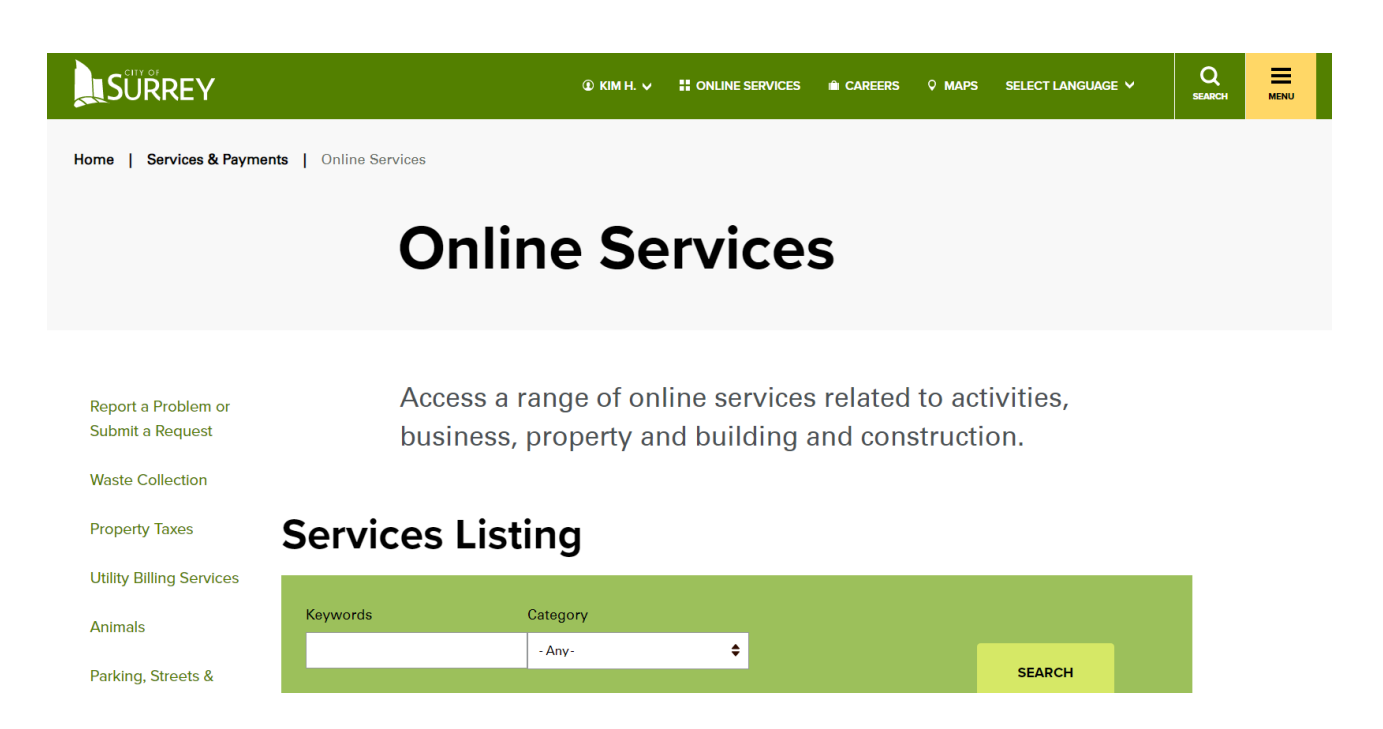